## 新学位考试操作说明

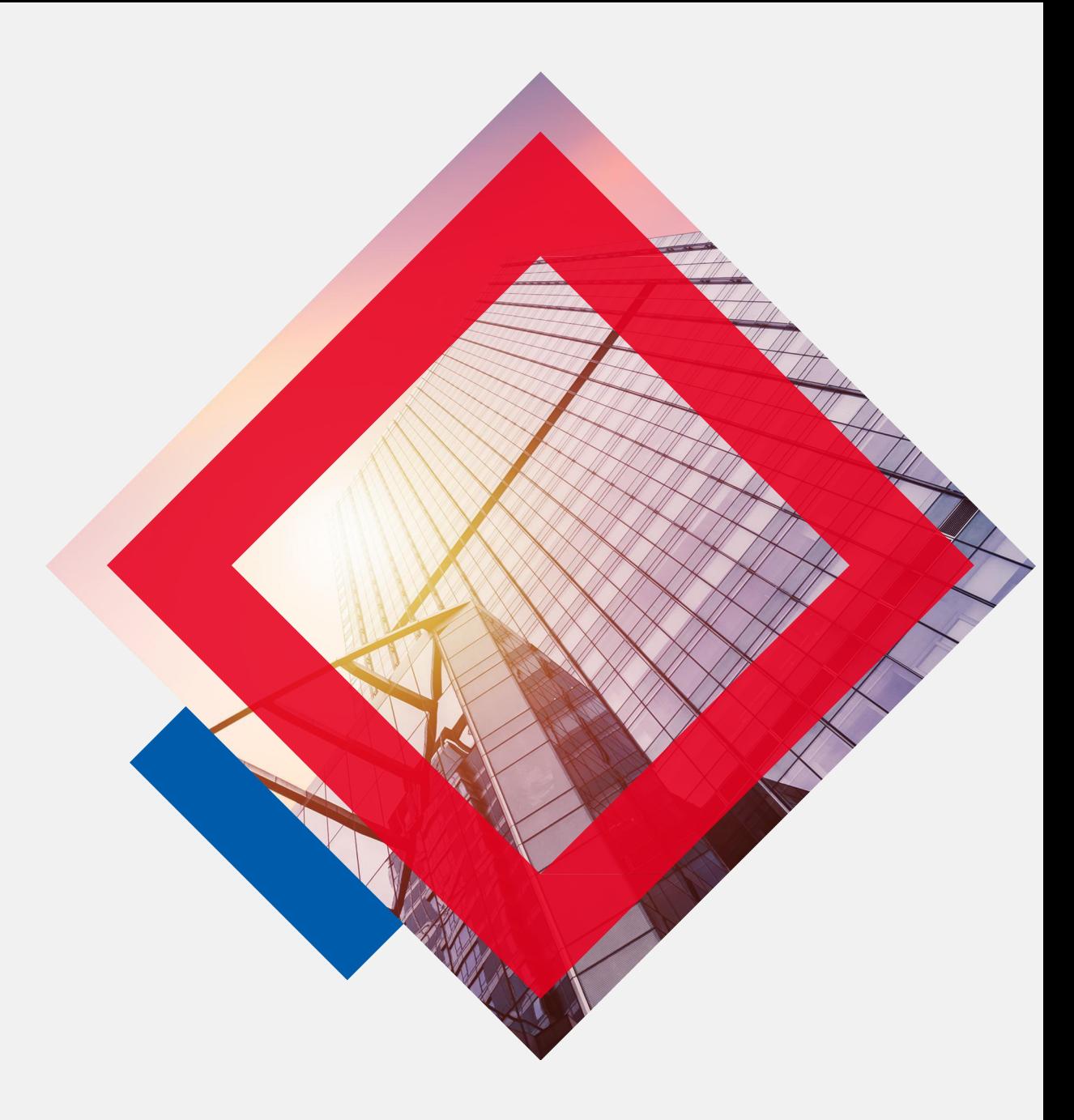

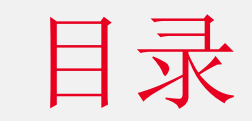

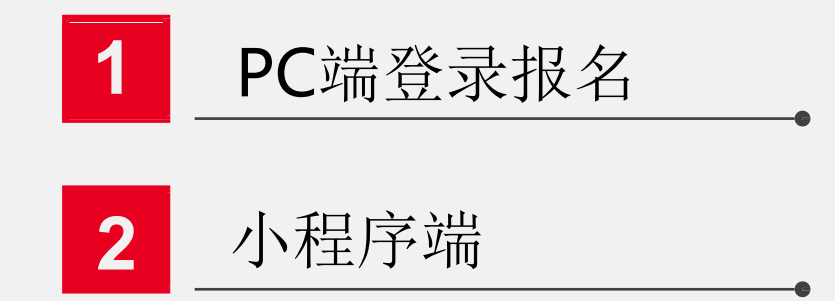

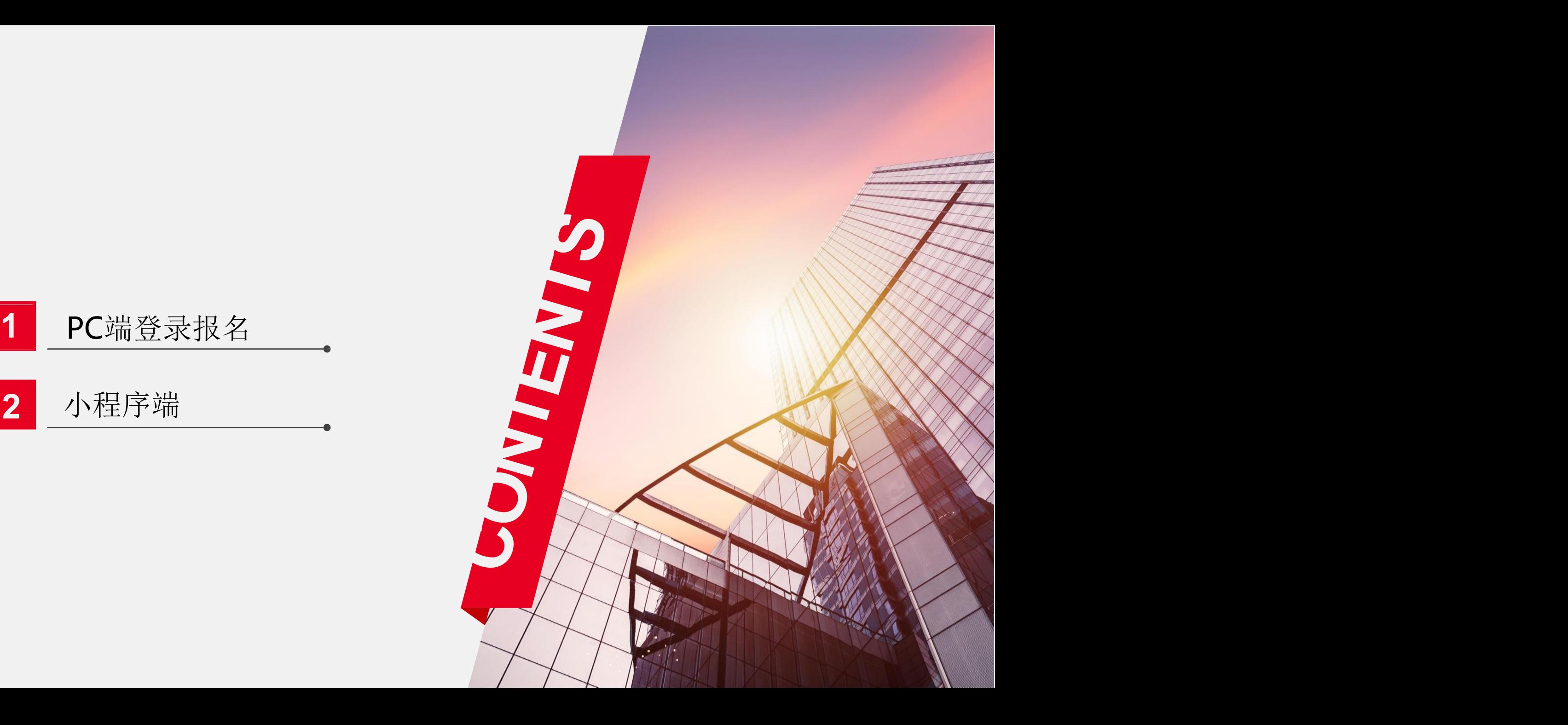

# PC端学位考试操作说明 2000年1月

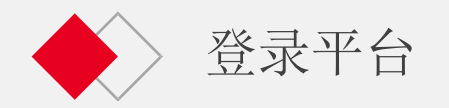

#### 建议您使用以下浏览器登录

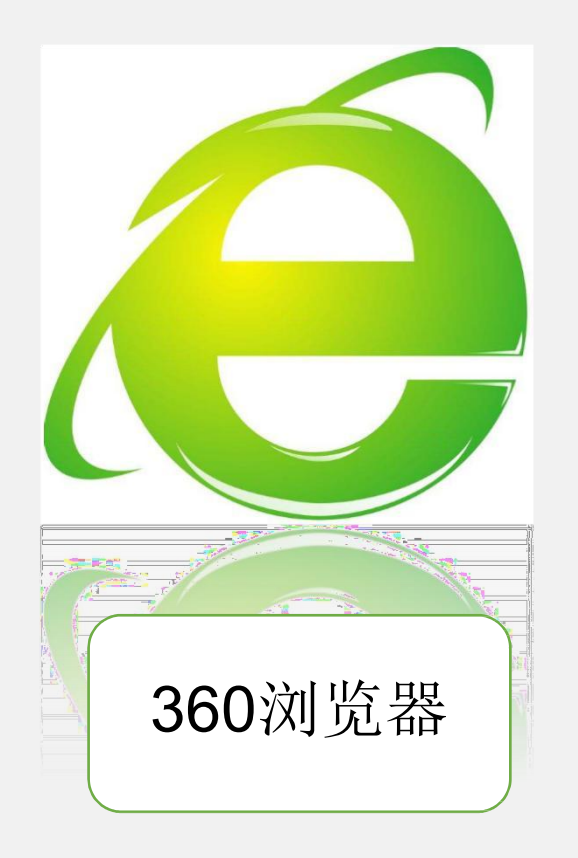

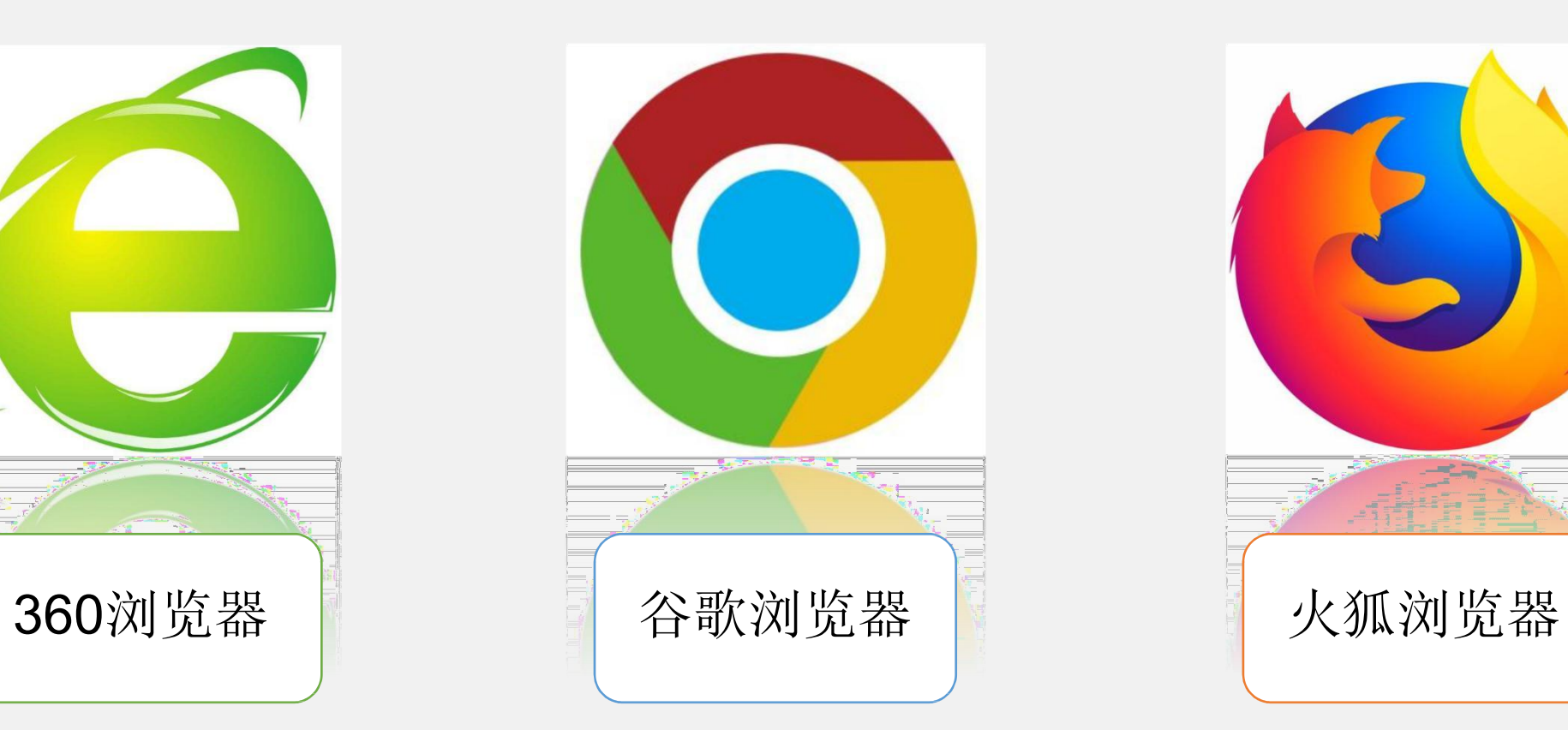

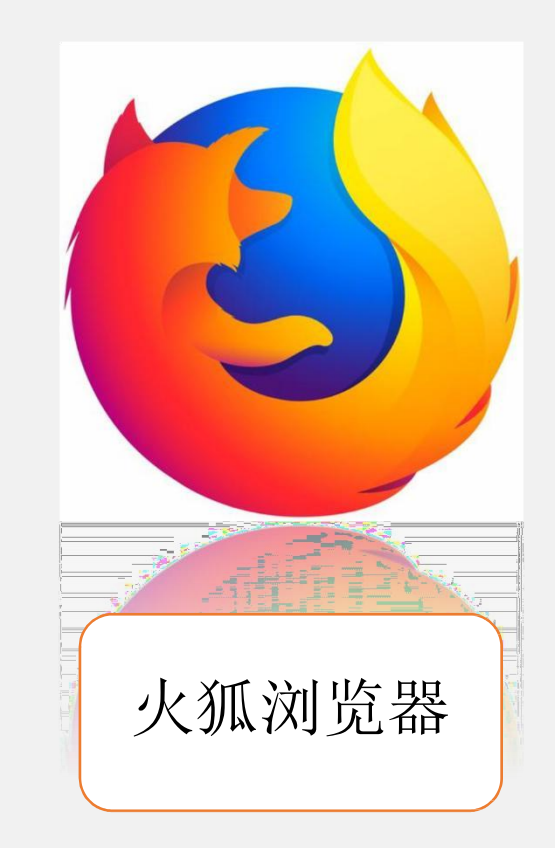

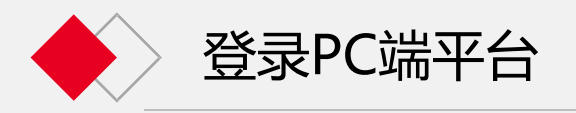

### 请注意,须在地址栏输入网址,不能在搜索 栏输入网址并且点击搜索。地址栏和搜索栏的 区别如下(以360浏览器为例)

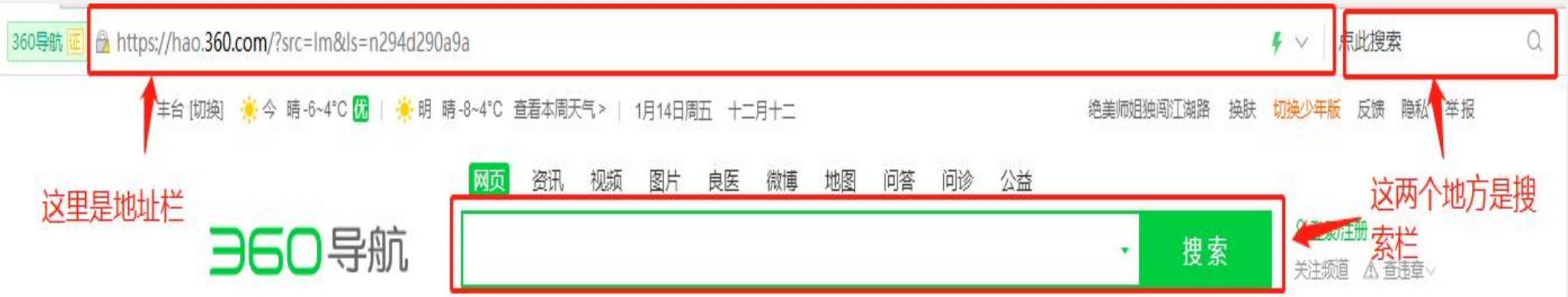

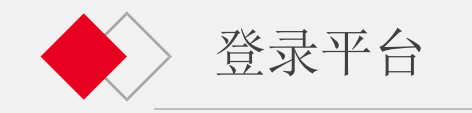

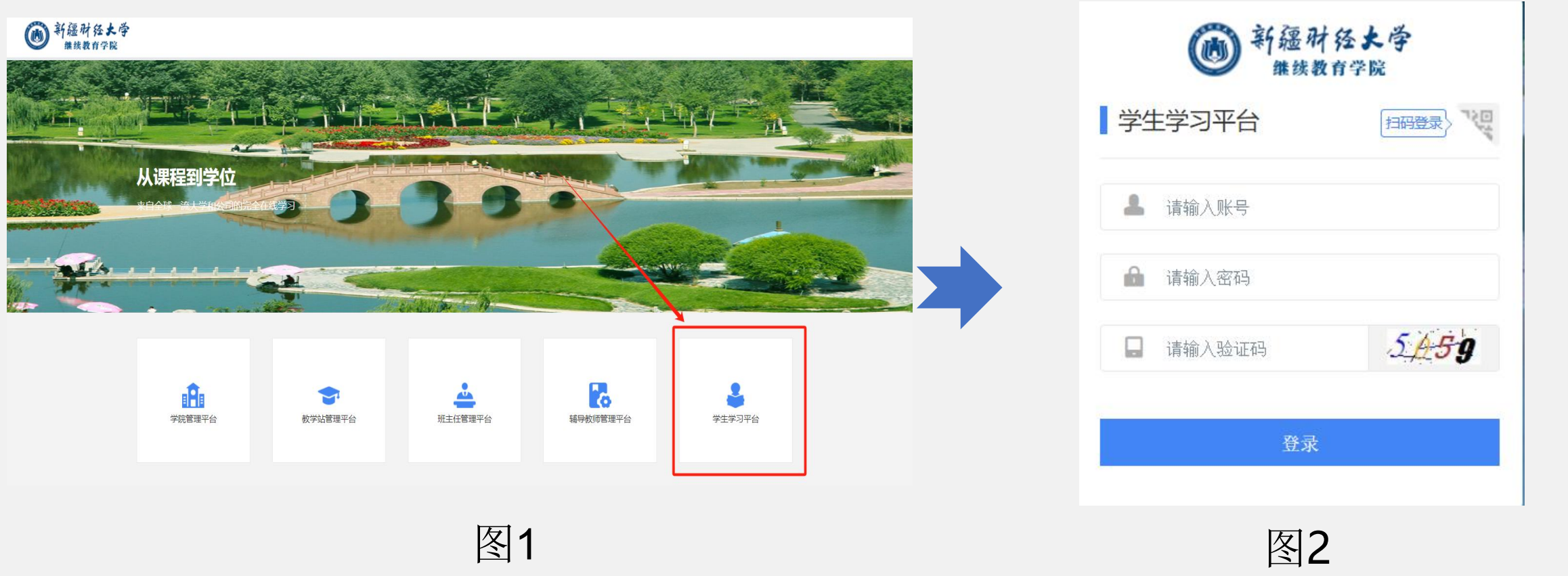

打开浏览器,在地址栏输入网址[https://xjufe.ketangx.net/](http://ylnu.ketangx.net/),点击图1中的"学生学习平台" 即可\_\_\_\_\_\_\_\_\_\_\_\_\_\_\_\_\_\_\_\_\_\_ 进入学生学习平台登录页面,在图2输入学生的账号、密码、验证码,点击登录,进入平台。 <sup>图</sup><sup>1</sup> <sup>图</sup><sup>2</sup>

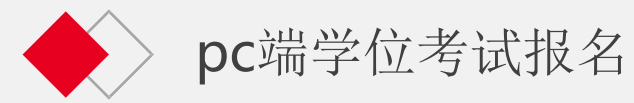

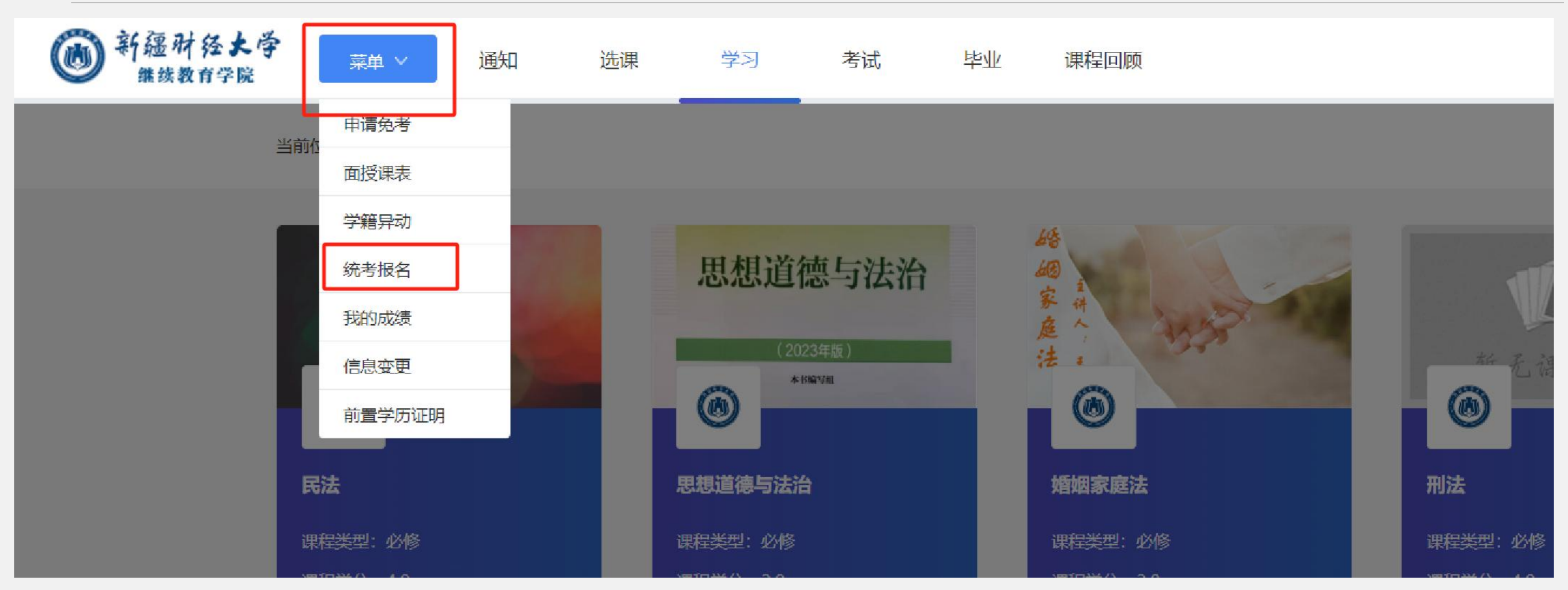

学生进入平台后, 点击上方"菜单", 下拉菜单出来后, 点击"统考报名"

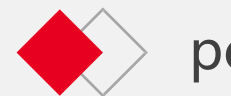

#### pc端学位考试报名

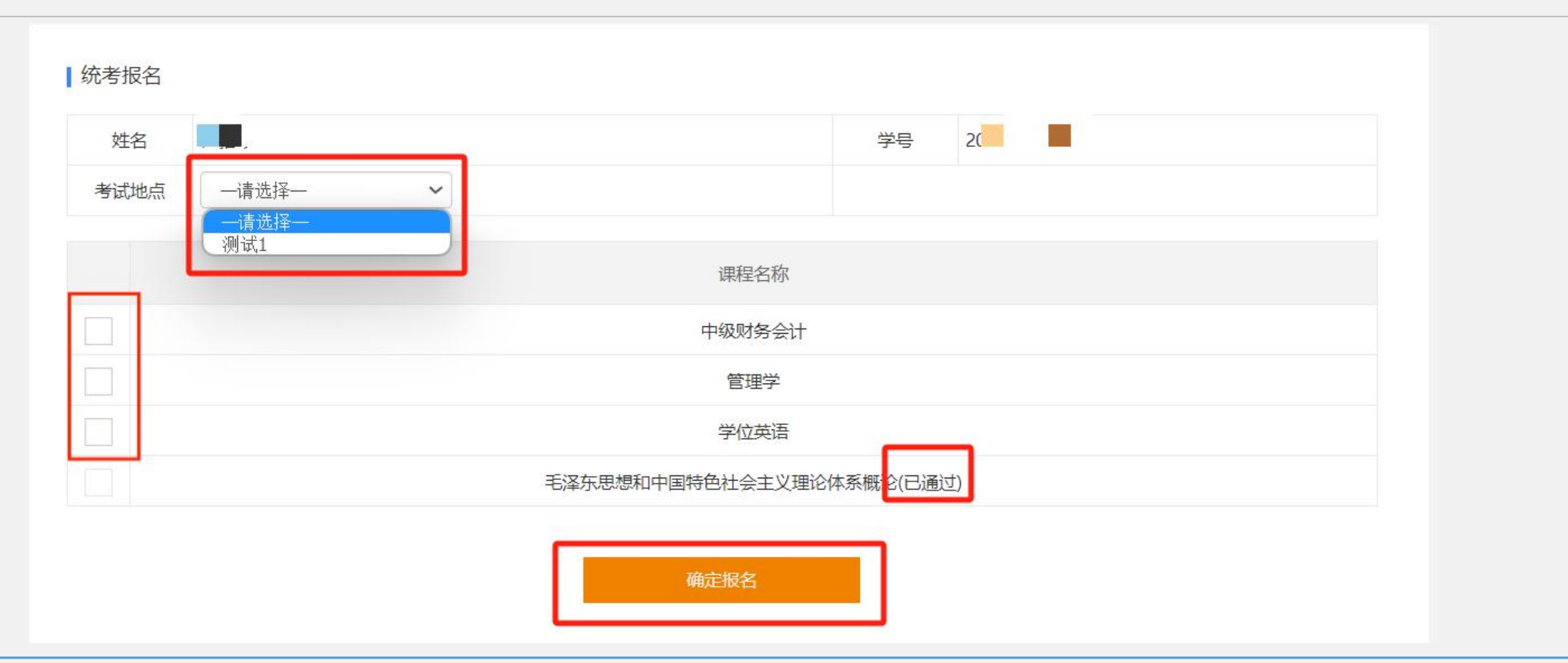

进入"统考报名"后选择考试地点,课程名称后显示已通过的科目,代表已有通过的统考成绩。 不需要再次参加考试。

点击您需要报名的统考课程前方的勾选框选定考试科目。点击"确定报名"即可完成报名。 不通过的科目可以等待下次考试继续报名,不需要学位证书的学生,无需报名。

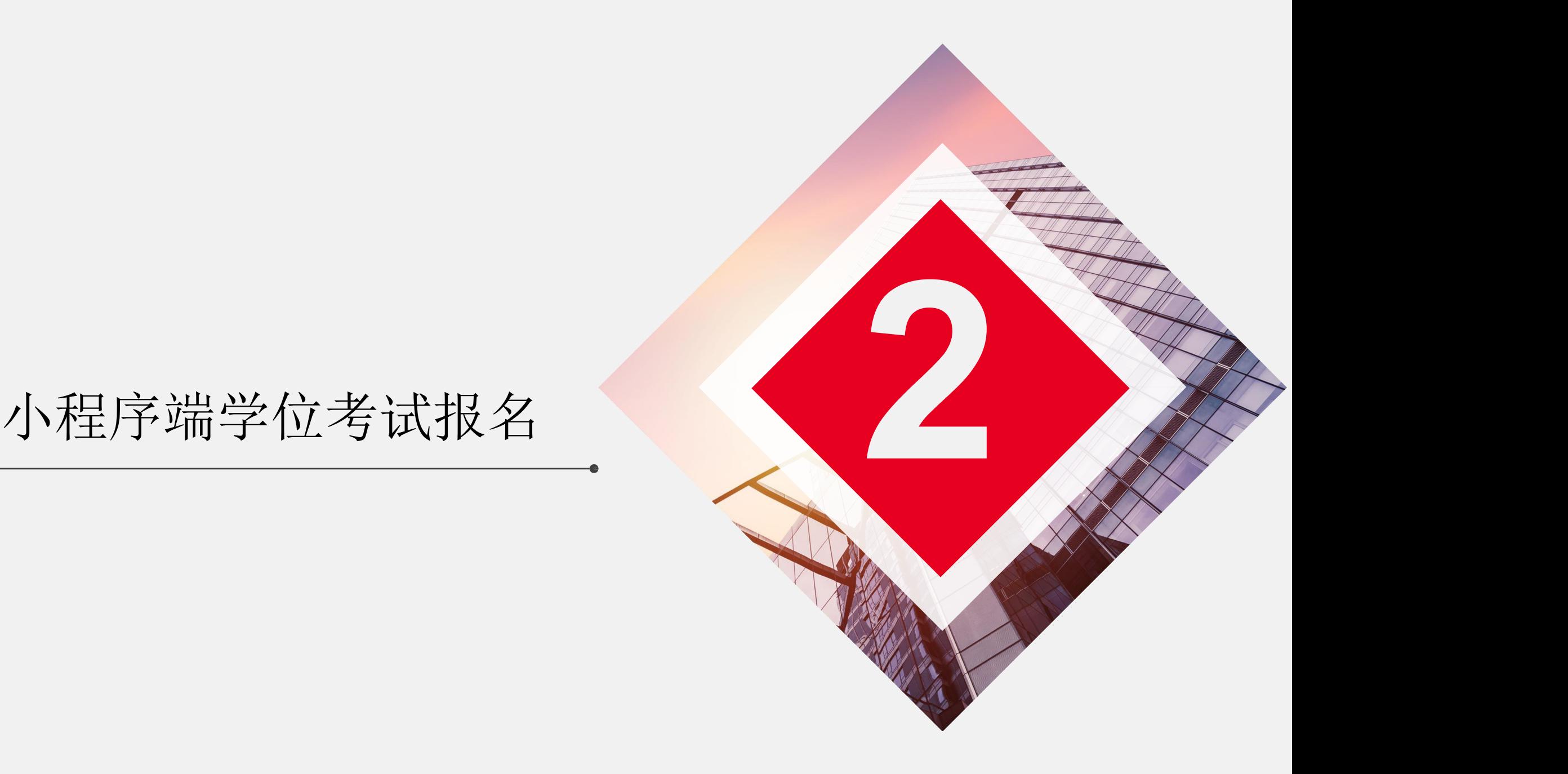

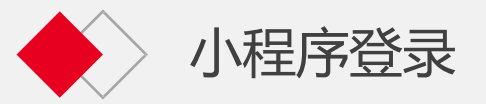

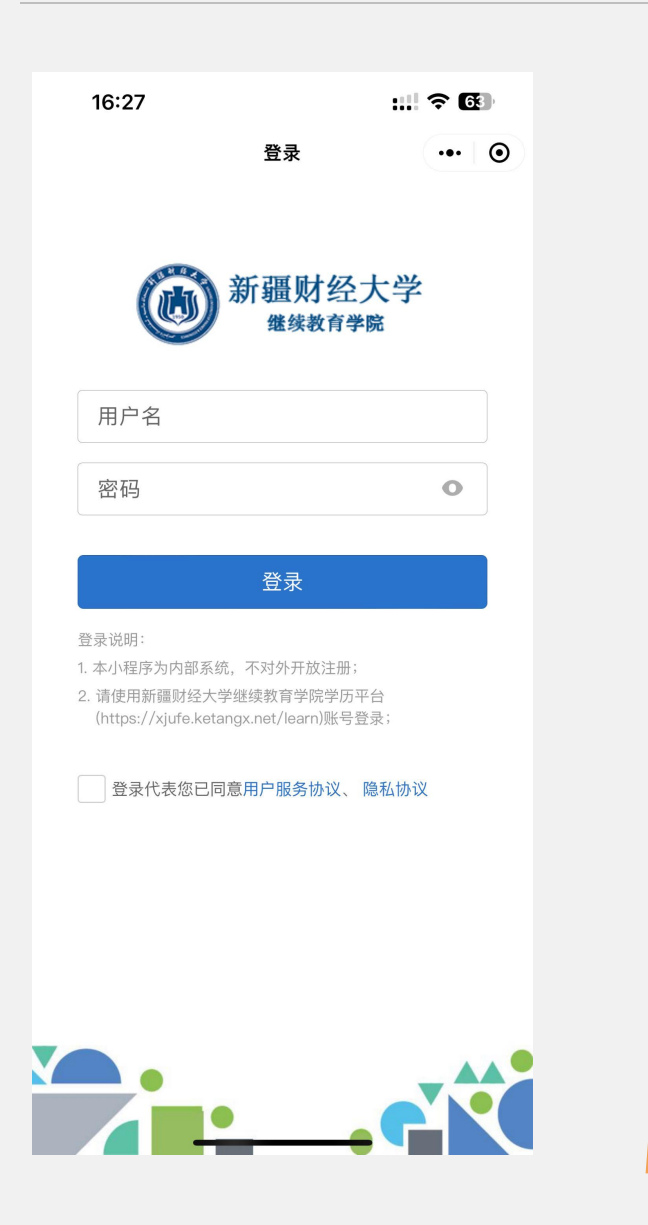

 $\overline{\phantom{1}}$ 

 $\begin{bmatrix} 1 \ 1 \end{bmatrix}$ 

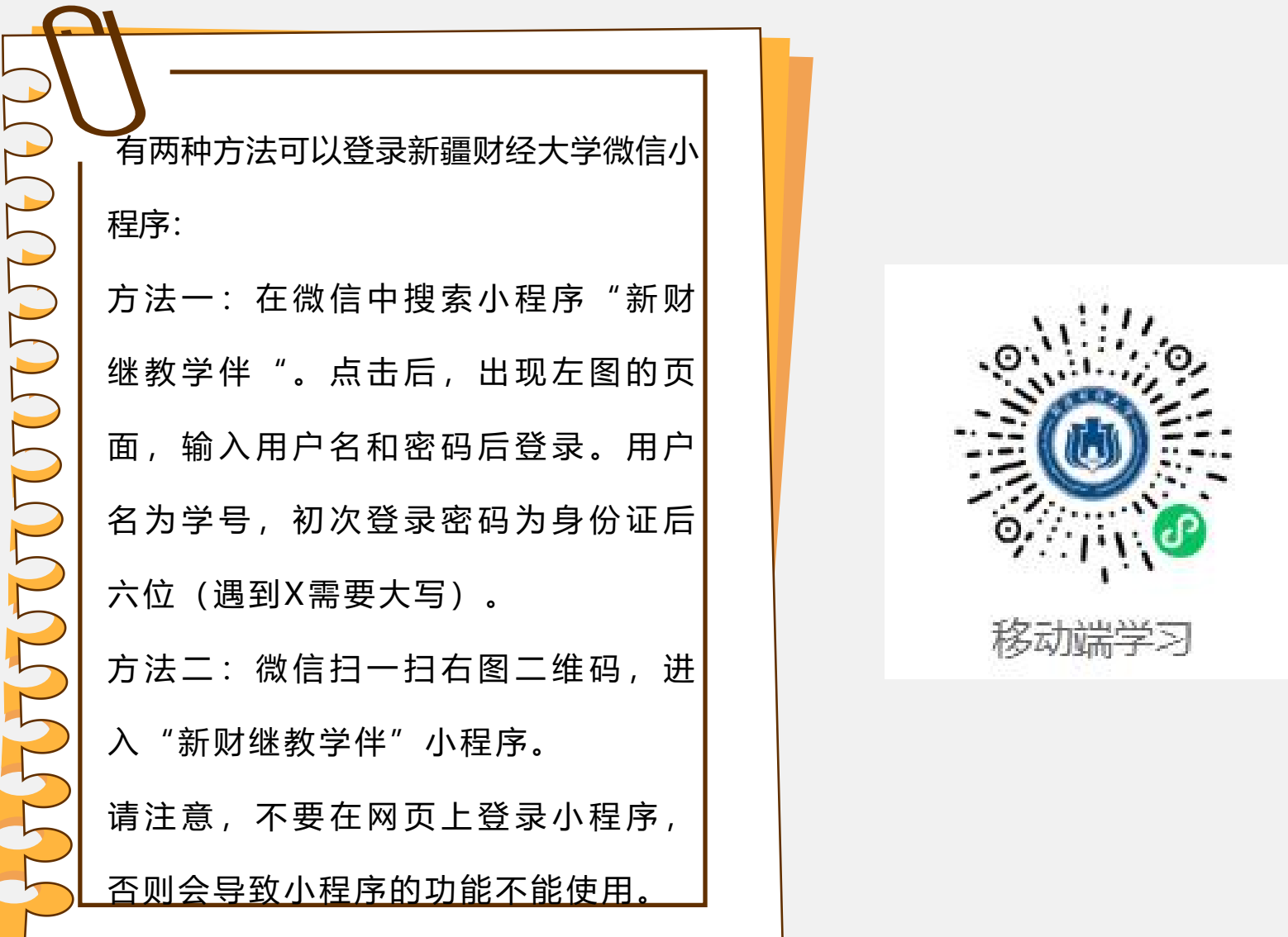

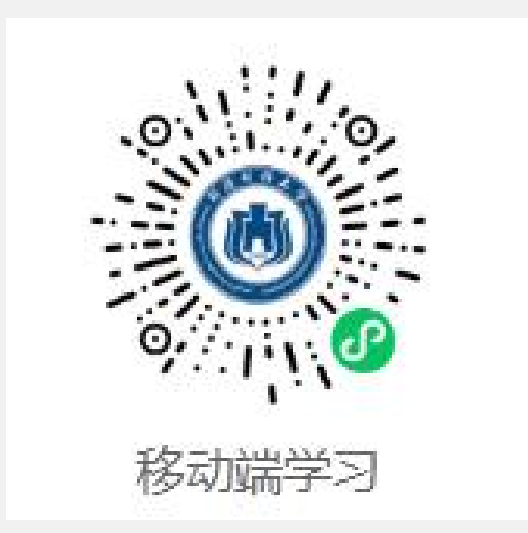

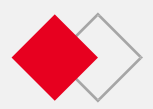

#### 小程序端学位考试报名 第二部分 小程序端

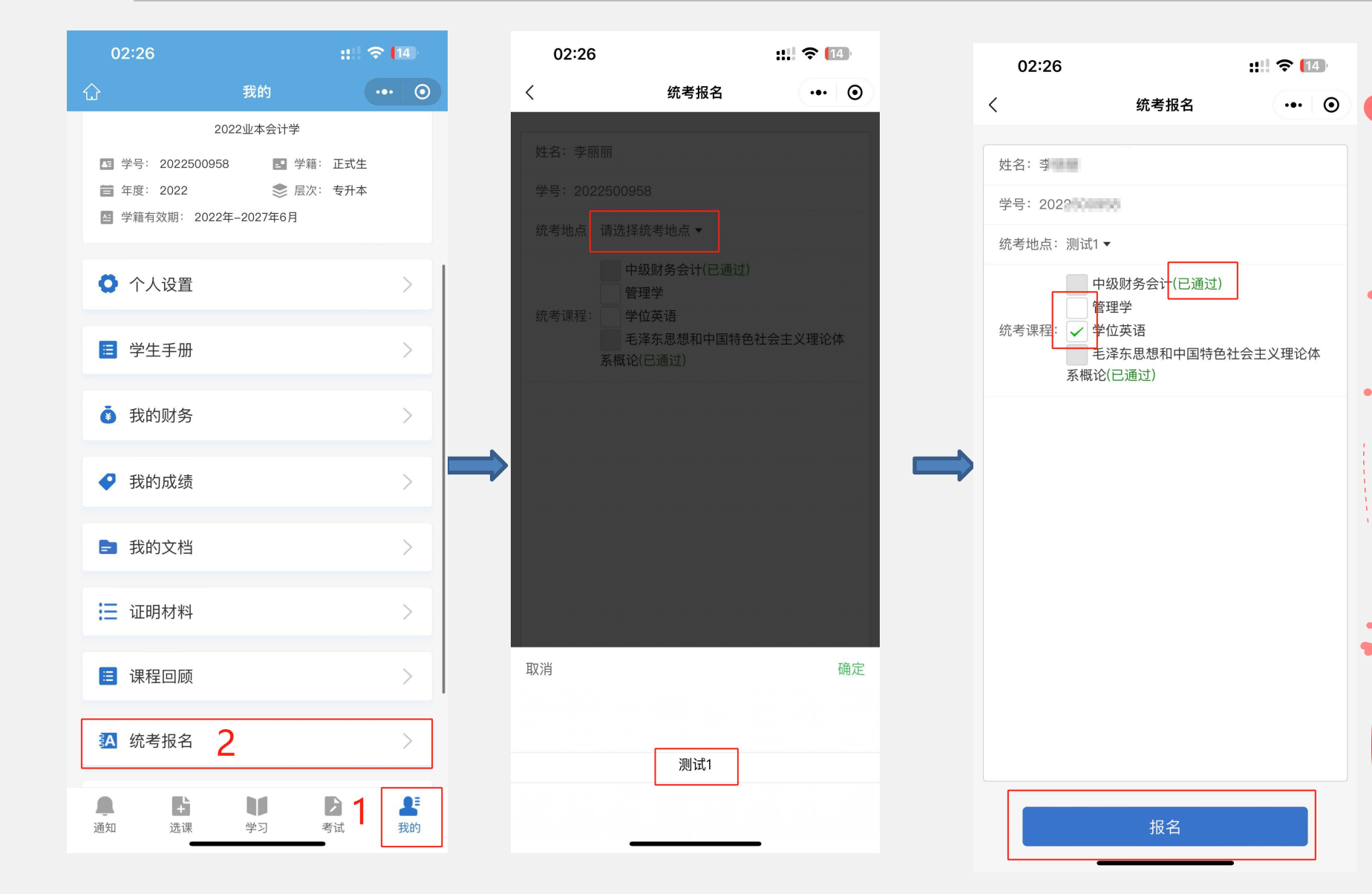

点击小程序右下角**"**我 的**"** , **"**统考报名**"**后选择 考试地点,课程名称后 显示已通过的科目,代 表已有通过的统考成绩。 不需要再次参加考试。 点击您需要报名的统考 课程前方的勾选框选定 考试科目。点击**"**确定报 名**"**即可完成报名。

图1 图2 图2 图3

## **THANK YOU**